## 「WestlawNext」へのアカウント登録方法

■初回ログイン

1. 大学から配付された「個人 ID」「パスワード」を入力し、ログインします。

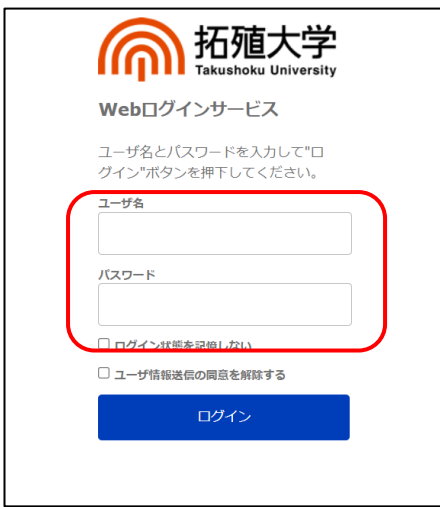

2. 「WestlawNext」のアカウント登録画面が表示されます。 ご自身の氏名を入力ください。

「First name」「Last name」を入力し、「Continue」をクリックしてください。 ※名前は日本語、英語どちらで入力しても構いません。

※Email は拓殖大学のメールアドレスが自動で入力されます。変更はできません。

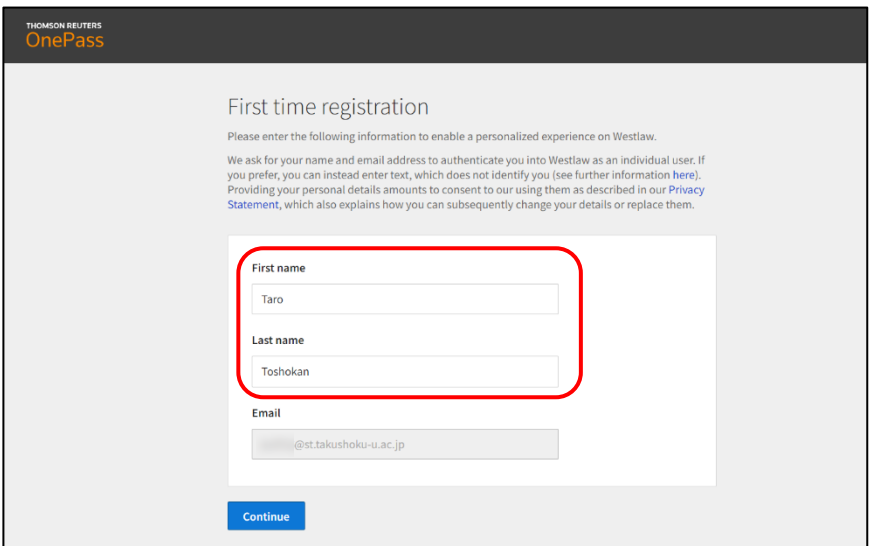

※登録された個人情報は「WestlawNext」のログインにのみ使用され、他の目的では使用 されません。